# **Groups**

# **Groups**

Groups in Canvas is a way to organize students into task or project-based groups. Canvas provides each group with their own working area within the course space.

Canvas groups are great for the following

- Group Assignments
- Group Discussions
- Group Collaborations
- Group File-Sharing

To create groups in Canvas, faculty have three options:

- self-sign-up (students will put themselves into groups)
- automatic (Canvas will create your groups),
- **manual** (faculty select the students for each group)

# **Creating Groups**

Group Set: When making a group assignment or discussion, or creating groups for projects or teamwork, a Group Set is first created (e.g. Presentation Group Set, Discussions Group Set, Final Project Group Set).

Groups: Once a Group Set is created, you can create individual Groups (e.g. Group 1, Group 2, Group 3).

# Creating a Group Set (Self Sign-Up for Groups)

- 1. Go to your course in Canvas (courses.uchicago.edu, CNetID log-in)
- 2. In course navigation, click "People" link.

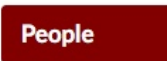

3. Click +Group Set.

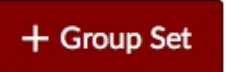

Tips and Notes

See also: "When Should I Use Groups?" community.canvaslms.com/doc s/DOC-2793

**Group Set** - a category for organizing student groups

#### 4. Enter Group Set Name.

#### Page 2

## Tips and Notes

Create Group Set

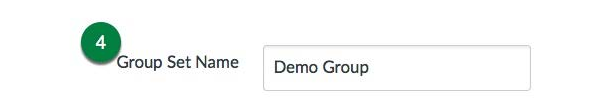

5. Allow Self Sign-Up\* - Check to allow students to choose the group.

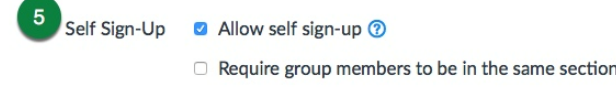

*\* "Require group members to be in the same section" is only applicable to courses with multiple sections.*

6. Group Structure – Enter the number of groups to be created and the maximum number of students in each group.

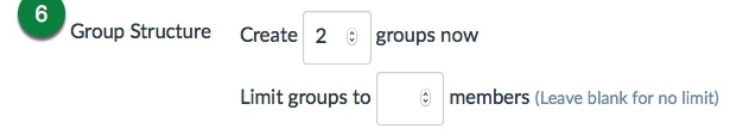

7. Leadership - Canvas will automatically assign a group leader.

Leadership a Automatically assign a student group leader Set first student to join as group leader  $\bigcirc$  Set a random student as group leader

## Manually Create Groups

Once you create a group set, you can manually add Groups and assign students to those groups manually or automatically.

- 1. Follow steps 1 5 above.
- 2. Group Structure Select I'll create groups manually.

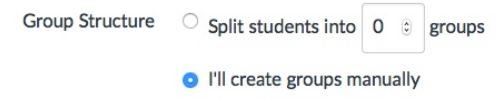

- 3. Save
- 4. Add Group

Canvas 24/7 help: 844-334-6803

uchicago canvas

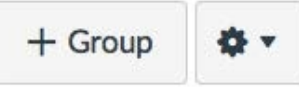

Academic & Scholarly **MITServices** 

 $\Omega$  Leadership option is only available when students are split evenly into groups .

Academic & Scholarly **MITServices** 

Tips and Notes

## 5. Add students to groups\*

To add students, click + or drag a student's name to the selected group.

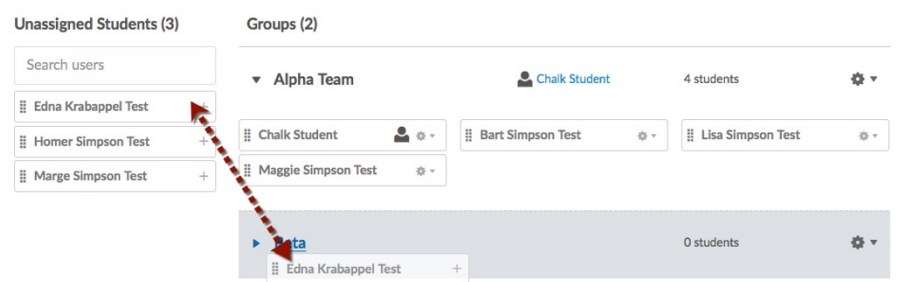

\*If self sign-up is enabled, you are still able to assign students to groups.

# **Creating a Group Assignment**

- 1. In Course Navigation on the left, click the Assignments link.
- 2. In the top right corner of the assignment screen, click the maroon +Assignment button.

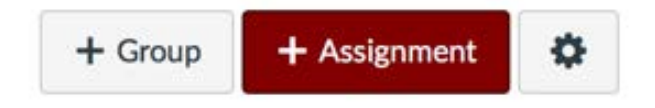

- 3. Enter the assignment name.
- 4. Add assignment instructions, details, and description in the main body. (Details can include files, links, and other media).
- 5. Select assignment options:
	- a. Points
	- b. Select Assignment Group
	- c. Display Grade as
	- d. Submission Type
	- e. Group assignment Enable for group work options.

 $\Omega$  Be sure to create a group set (instructions are above) before creating a group assignment.

For more details on best

https://community.canvaslms .com/docs/DOC-4131#jive\_content\_id\_Assign ments

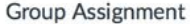

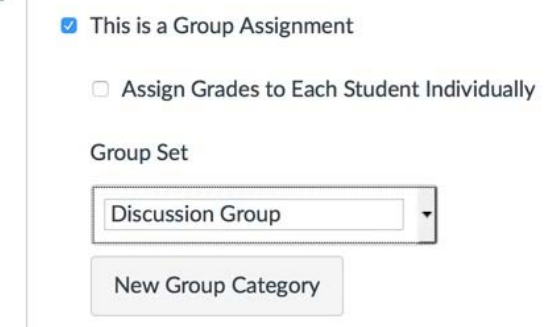

- f. Peer Review
- g. Moderated Grading
- h. Save Assignment

## **Grading group assignments**

## Assigning Group Grades

- 1. In Course Navigation on the left, click the Assignments link.
- 2. Select the assignment you want to grade.
- 3. Open SpeedGrader and assign a grade to the group.

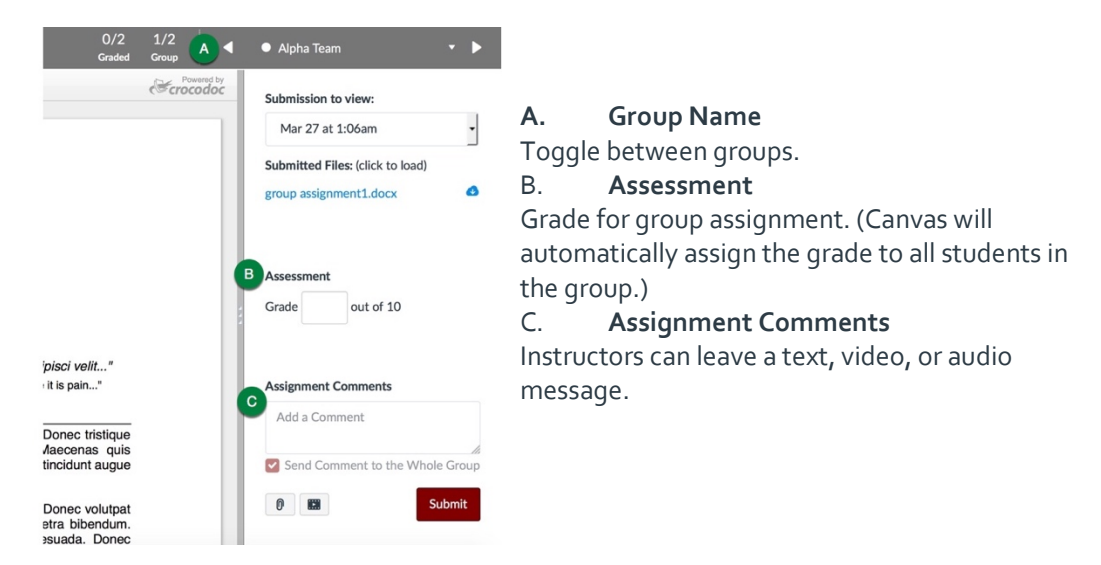

 $\mathcal G$  For more details on grading groups : https://community.canvaslms.co m/docs/DOC-2825

Tips and Notes

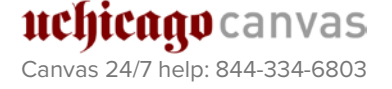

Academic & Scholarly **MITServices** 

1. In group options, select Assign Grades to Each Student Individually.

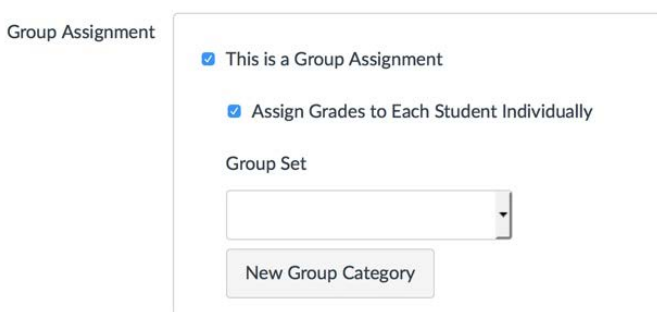

- 2. Open SpeedGrader.
- 3. Each student will appear, and the instructor will need to enter a score for each student.

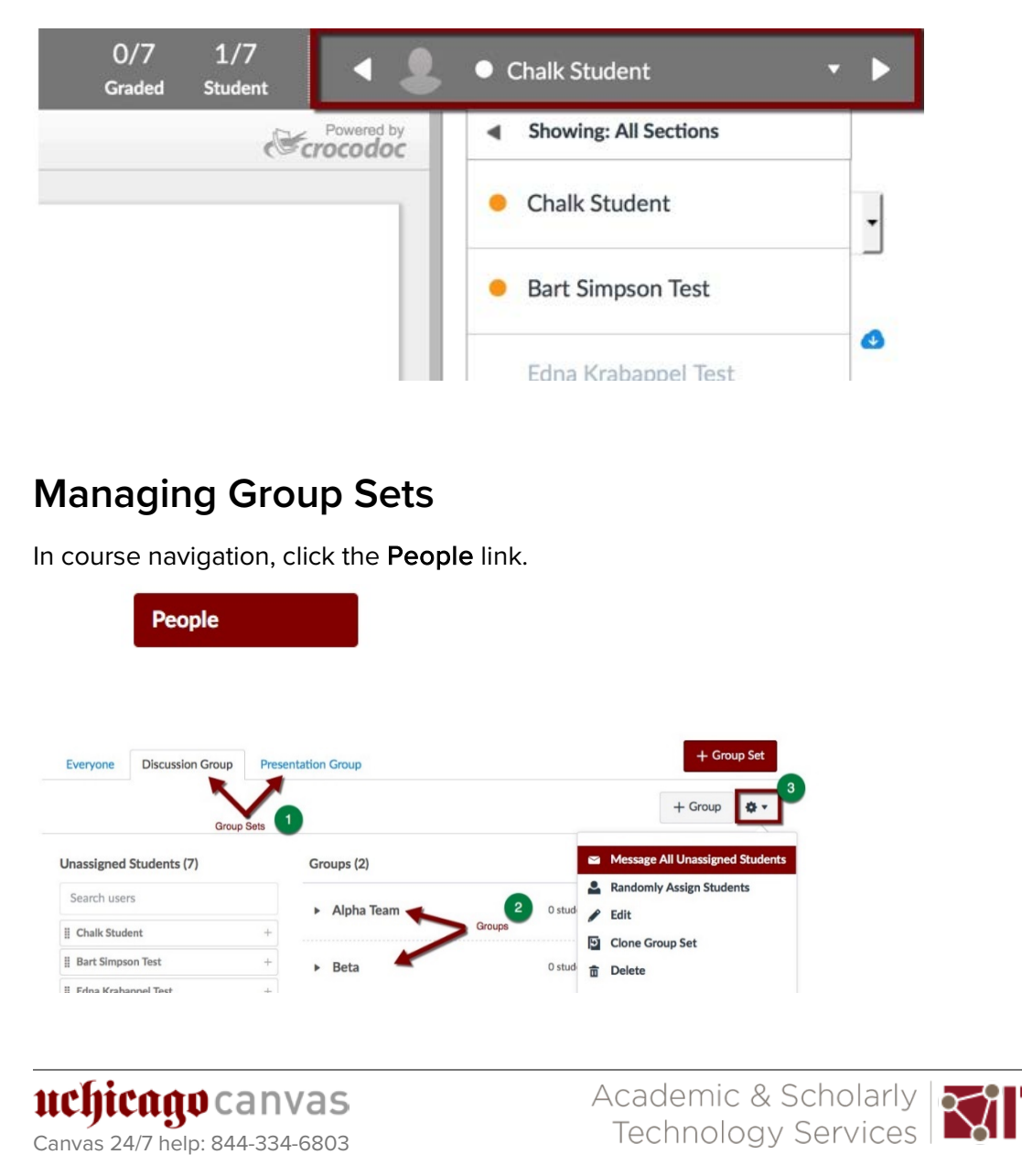

## Tips and Notes

For information on how to view groups in a course:

[https://community.canvaslms.c](https://community.canvaslms.com/docs/DOC-12695-415255484) [om/docs/DOC-12695-](https://community.canvaslms.com/docs/DOC-12695-415255484) [415255484](https://community.canvaslms.com/docs/DOC-12695-415255484)

- 1. Group Sets
- 2. Groups
- 3. Settings
	- a. Message all Unassigned Students

Messages all students who have not self-enrolled in a group.

b. Randomly assign students

Students are randomly assigned to a group.

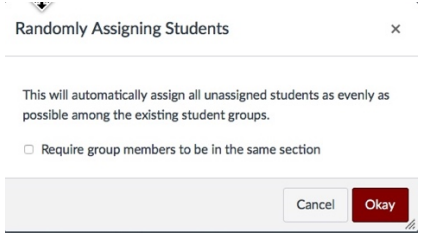

c. Edit

Edit the Group Set information (i.e. Allow self-sign up, Automatically assign group leader).

- d. Clone Group Set Add new duplicate Group Set.
- e. Delete Remove Group Set.

## Viewing the Group Homepage

1. Select Group Settings.

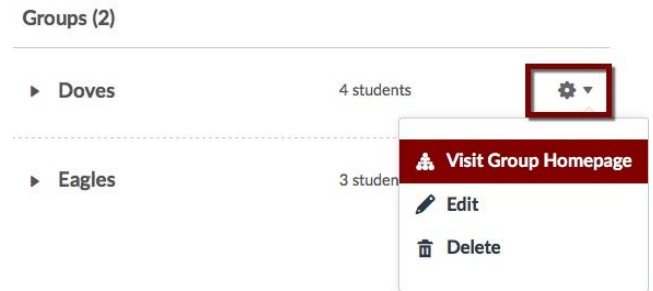

2. Each group has a group site similar to a Canvas course site. Students are able to send announcements, collaborate, have group discussions, and create pages, as well as share files.

Tips and Notes

For information on how to view groups in a course:

https://guides.instructure.co m/m/4152/l/55484-how-do-iview-student-groups-as-aninstructor

#### AssignWrk\_2-18\_CW > Doves

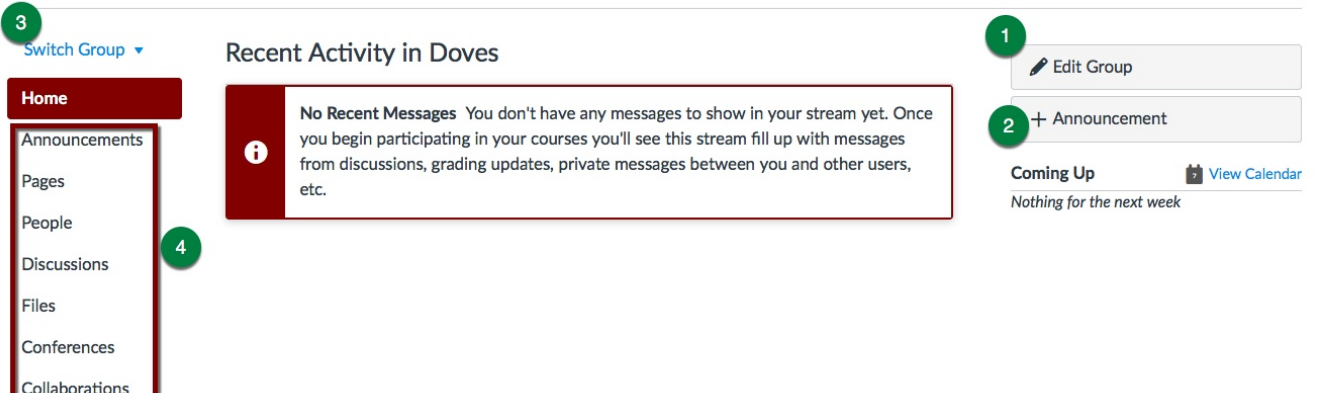

1. Edit Group Edit Group Name.

#### 2. +Announcement

Add announcement for the group only. Students in the group can also add announcements.

3. Switch Group Toggle between Groups in Group Set.

## 4. Group Navigation

Links to group activities and assignments.

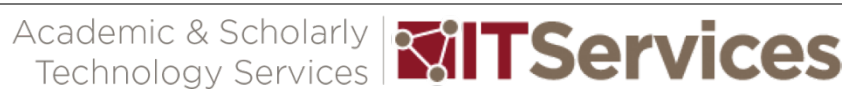